## 入馆教育使用说明-通关秘籍

- 1、新生入馆教育平台登录网址: 电脑版登录网址:http://hbsfxyfive.zxhnzq.com/ 手机版登录网址: http://hbsfxyfive.zxhnzq.com/mobilemain.aspx 或通过本校图书馆主页[http://www.lib.hbnu.edu.cn/"](http://www.lib.hbnu.edu.cn/)自助服务入口" "新生入馆教育(2017)"栏目,点击"电脑版"或"手机版"登录。
- 2、点击"开始游戏",开始入馆教育的学习。

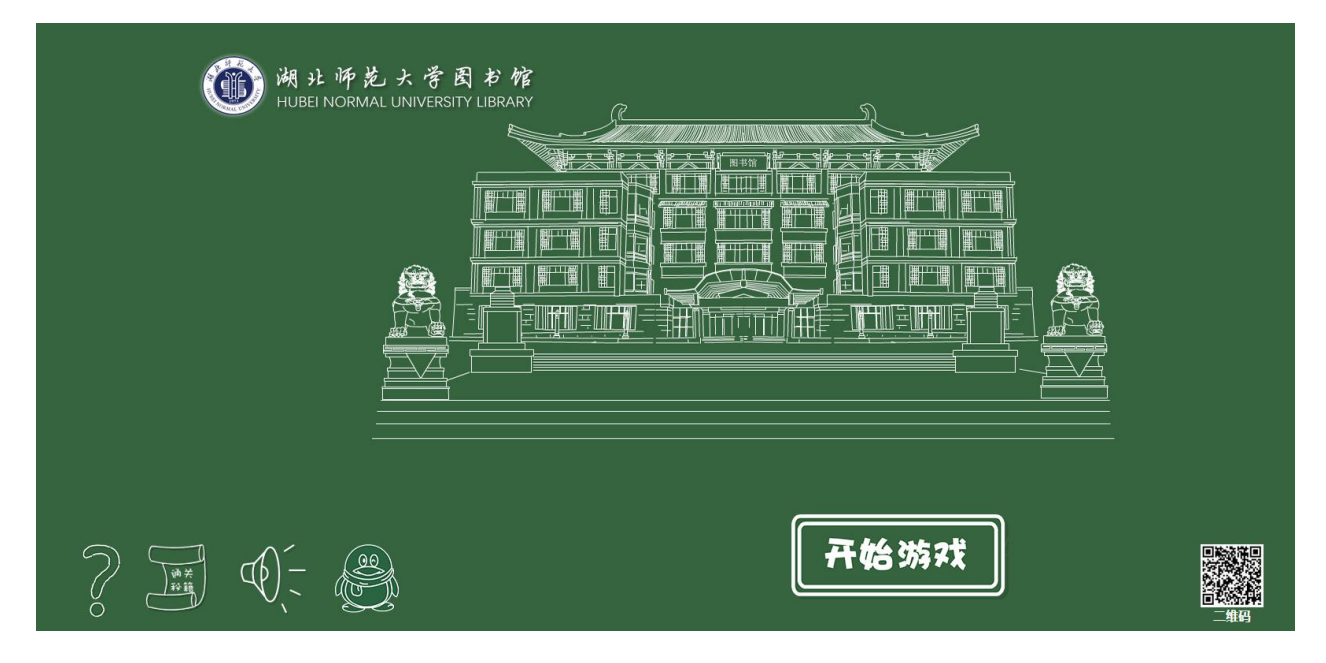

3、输入身份证号和密码111111, 选择"本科生"或"研究生"等登录状态,点击"新生登 录",核对信息时请将邮箱和电话号码录入,进入下一步。想要快速浏览整个入馆教育系统, 则可以选择"游客访问"。以游客的 状态登录时,是不会触发知识闯关的。

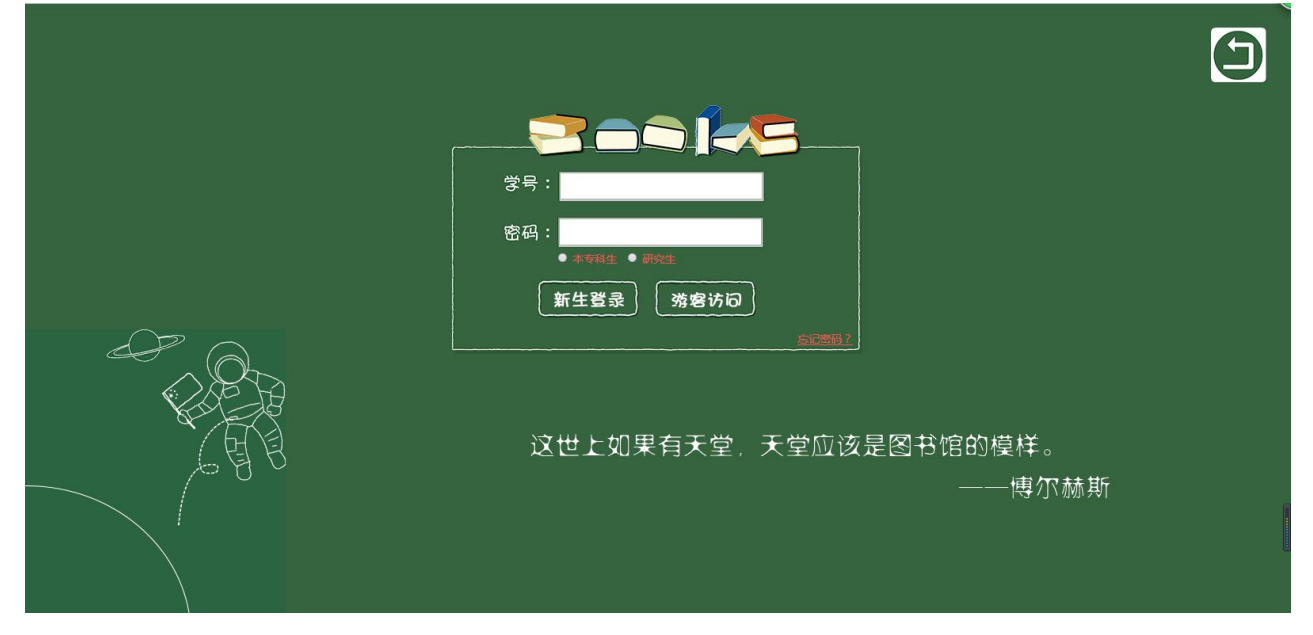

4、根据入馆教育系统中的提示,往下进行学习。

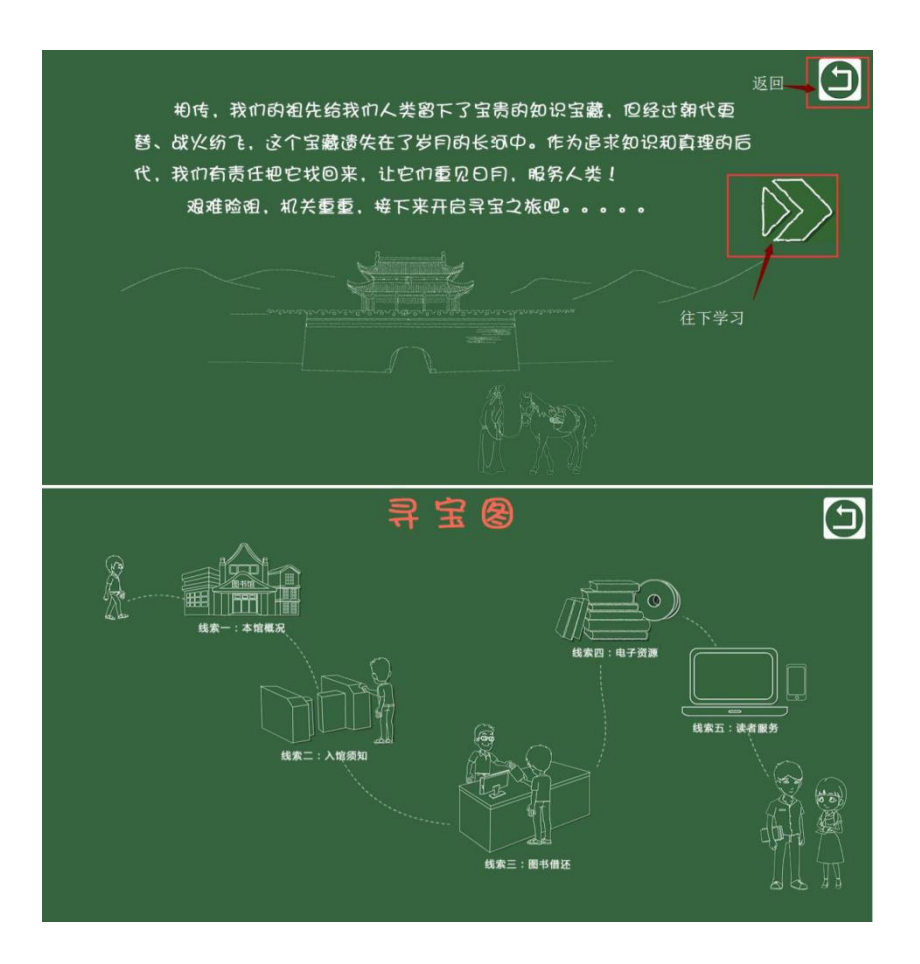

5、进入"线索一",每点击进去学习一个节点,就会点亮一个节点。全部节点都 点亮后,才可以点选"闯关"进行知识测试。

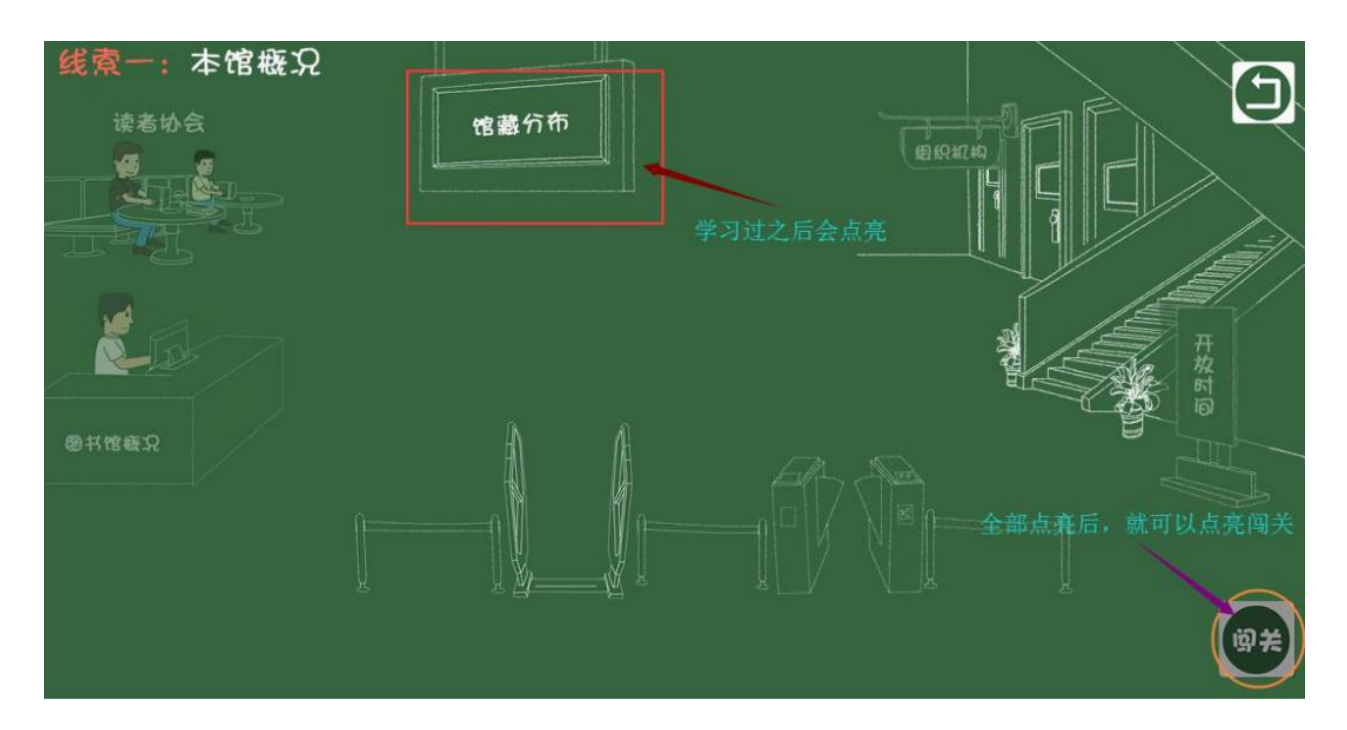

6、闯关前会有一个小游戏,你需要认真阅读温馨提示中的内容,根据提示内容 完成一个个小任务才能弹出知识闯关测试题。如果答错 2 题, 就会退出闯关, 需 稳固知识点,再进行知识闯关。

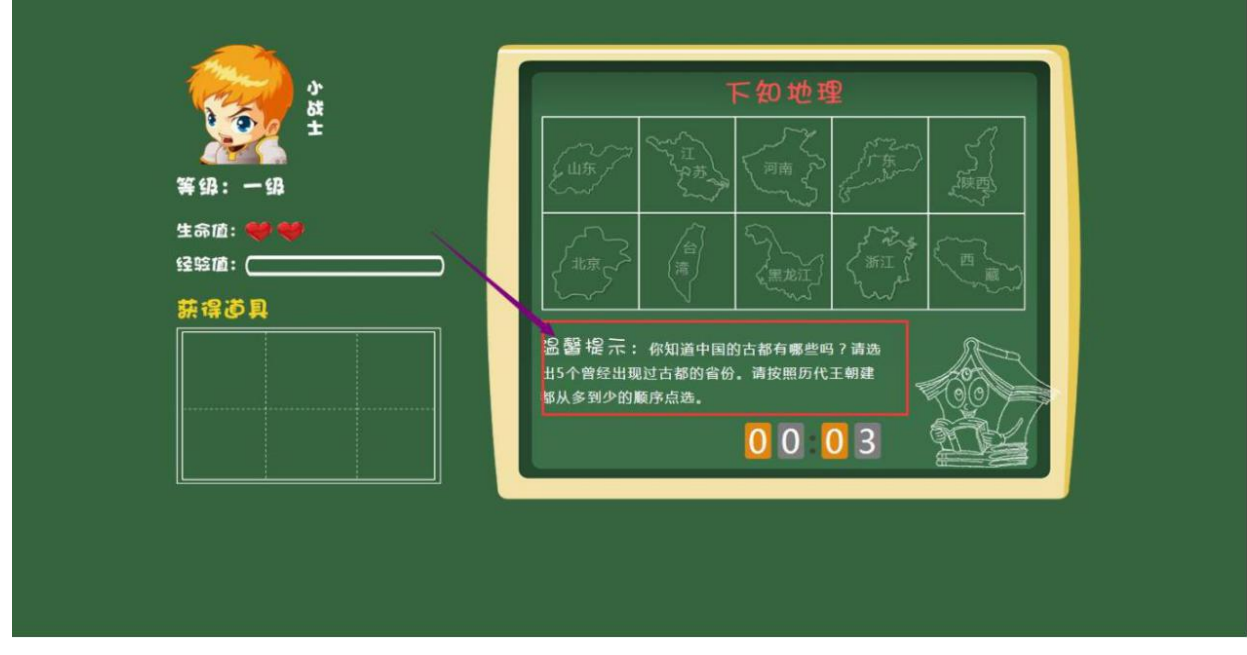

7、顺利过关后,会通往下一关。

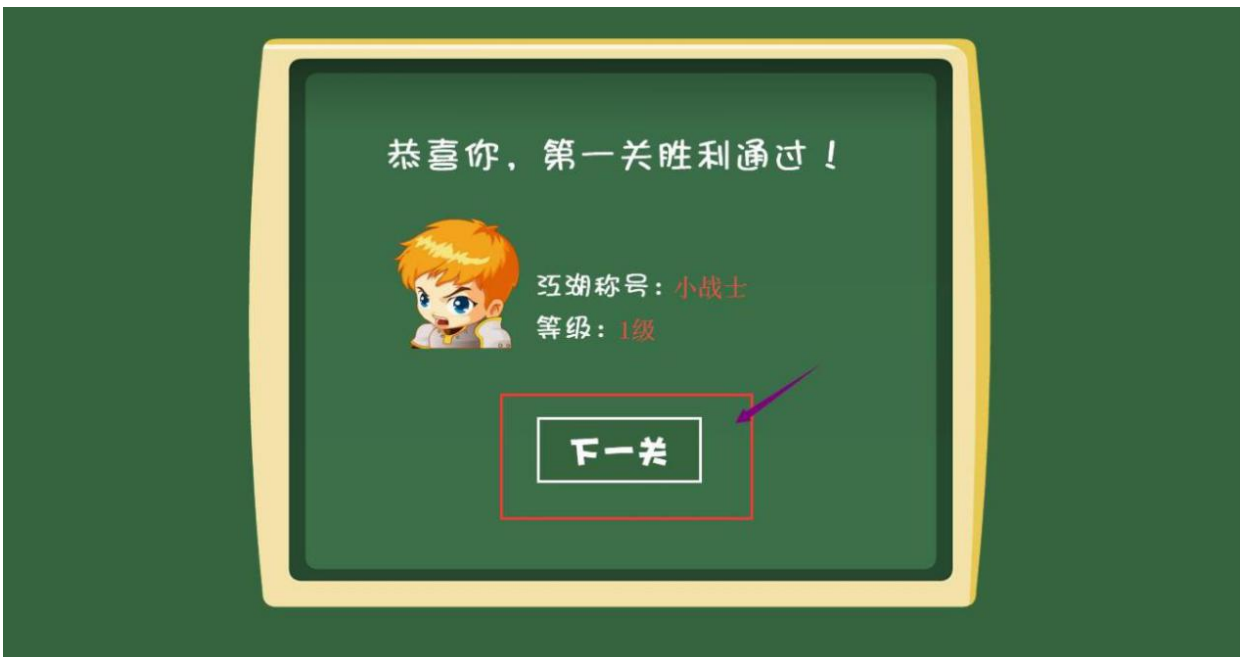

8、学习完并通过所有的知识闯关,系统会给出个人成绩,点击"领取钥匙", 就会开通借阅 权限啦!匈关结果: 您当前排名 1 名 恭喜您、阅关成功! 生命值 经验值 获得道具 阅关用时 **BOOK** 100% 100% 02分01秒  $\begin{array}{c}\n\mathbf{y} = \mathbf{y} \\
\mathbf{y} = \mathbf{y} \\
\mathbf{y} = \mathbf{y}\n\end{array}$ 查看排行